# **Kształt obiektów**

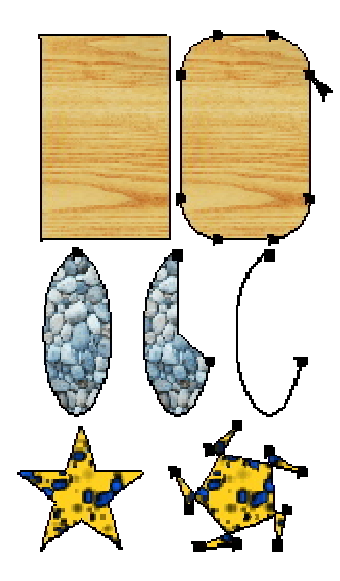

Zmiana kształtu może dotyczyć nie tylko krzywych, ale także i dowolnych obiektów (oczywiście oprócz wstawionych map bitowych). Zmieniać możemy prostokąty, elipsy, gwiazdy, tekst itp.

Prostokątowi możesz zaokrąglić rogi, chwytając narzędziem "**Kształt**"

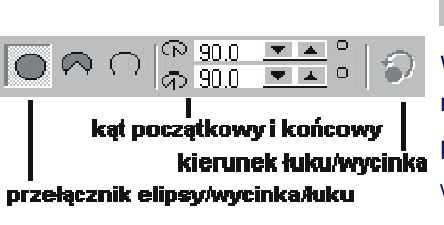

 $\Lambda$ za dowolny z jego wierzchołków. Podobnie też możesz modyfikować elipsę przekształcając ją w łuk lub wycinek. Aby zdecydować, czy chcesz otrzymać łuk, czy też

wycinek, możesz posłużyć się przyciskami na pasku narzędzi pozwalających przełączać między tymi dwoma obiektami. Podczas

przeciągania węzła możesz przytrzymać klawisz **Ctrl**, aby zmienić kąt ramion wycinka/łuku o 15 stopni. Dokładny kąt początku i końca ramion ustalisz na pasku w polach "**Kąt początkowy i końcowy**".

Ostatni przycisk służy do zamiany wartości kąta początkowego z końcowy i odwrotnie, dzięki czemu otrzymujemy jakby dopełnienie elipsy. Możesz też określić czy rysujesz łuk, czy elipsę, już podczas przeciągania węzłów. Mianowicie gdy puścisz przycisk myszki wewnątrz elipsy utworzysz wycinek, a gdy puścisz na zewnątrz elipsy - łuk. Analogicznie wypróbuj zmianę kształtu na gwieździe i wieloboku (tam zmieniają się automatycznie wszystkie podobne węzły, analogicznie jak w prostokącie zmieniasz wszystkie narożniki jednocześnie).

# **Przekształcenie w krzywe**

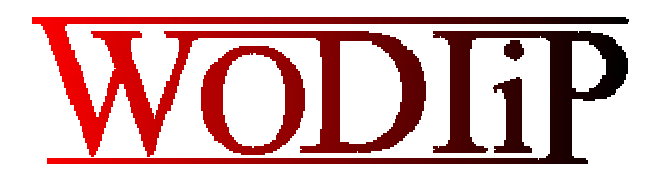

Gdybyśmy chcieli jednak dowolnie modyfikować kształt obiektów, to poznane dotąd metody nie pozwoliły by nam na to. Jeżeli chcemy np. zmienić wygląd tekstu tak ja

na rysunku obok, to musimy go przekształcić na krzywe. Podobnie też musimy postąpić z innymi obiektami. Pamiętaj jednak, iż po przekształceniu obiektów na krzywe tracisz właściwości przypisane niektórym z nich, np. po przekształceniu tekstu na krzywe nie będziesz miał możliwości poprawienia błędów, dopisania liter, itp., gdyż to już nie jest tekst tylko krzywa.

O edycji krzywych pisałem już w poprzednim rozdziale "**Zmiana kształtów krzywych**", uwagi te odnoszą się do dowolnego obiektu który także zostanie przekształcony w krzywe. Aby tego dokonać zaznacz dowolny obiekt i wybierz z górnego menu **Rozmieszczenie | Przekształć w krzywe**. Możesz też skorzystać z kombinacji klawiszy **Ctrl+Q**.

# **Przykład połączenia obiektów**

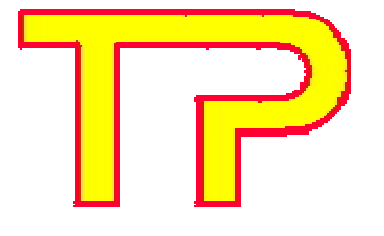

Opiszę teraz jak wykonać efekt polegający na połączeniu dwóch liter "**T**" i "**P**", tak aby uzyskać postać jak na rysunku z lewej strony ekranu. Zwróć uwagę na kontur tych liter, który jednoznacznie podkreśla, iż obie litery stanowią jedną całość, a nie np., że górna część połączenia "TP" została stworzona przez narysowanie żółtego

kwadratu, a dolna przez narysowanie białego i nakrycie nim części litery "P", gdyż nie uzyskalibyśmy odpowiedniego przebiegu konturu.

# **Krok 1.**

Napisz tekst składający się z dwóch liter "TP". Wybierz niezbyt skomplikowaną czcionkę, np. **Times New Roman**. Ustaw odpowiadający Ci kolor wypełnienia i konturu, zwiększ grubość konturu, tak aby był wyraźnie widoczny;

zaznacz wskaźnikiem **tekst i wybierz z górnego menu** polecenie **Rozmieszczenie | Przekształć w krzywe**; od tego momentu nie jest to już tekst lecz krzywa.

#### **Krok 2.**

Wybierz narzędzie "Kształt" <sup>1</sup>/2 i zaznacz węzeł tak jak na rysunku;

wybierz przycisk "**Rozłącz krzywą**" na górnym pasku narzędzi;

przesuń dolny węzeł (przytrzymując klawisz **Ctrl**, aby zachować to samo położenie w pionie) w dół, tak aby znalazł się on na wysokości dolnej części wewnętrznego brzuszka litery "P".

### **Krok 3.**

wskaż węzeł literki "T" (tak jak zaznaczony na rysunku) i wybierz przycisk "**Rozłącz krzywą**", a następnie przycisk "**Usuń węzły**" (lub wciśnij klawisz **Delete**); zniknie pionowa krawędź literki "T";

tak samo jak z węzłem literki "T" postąp z zaznaczonym węzłem literki "P".

> Zwróć uwagę iż nie ma już wypełnienie, gdyż nie jest to już krzywa zamknięta.

## **Krok 4.**

Aby uzyskać prosty przebieg krzywej pomiędzy wskazanymi na rysunku węzłami, zaznacz je i wybierz przycisk "**Wyrównaj węzły**". Pozostaw zaznaczone jedynie pole "**Wyrównaj w poziomie**".

#### **Krok 5.**

Zaznacz węzły zaznaczone na rysunku kolorem zielonym i wybierz przycisk "**Złącz dwa węzły**";

podobnie postąp z węzłami zaznaczonymi kolorem niebieskim, a potem z węzłami "czarnymi".

## **Krok 6.**

Zaznaczone w poprzednim kroku węzły zostaną połączone, tym samym tworząc ponownie krzywą zamkniętą, dzięki czemu "powróci" wypełnienie obiektu. Może się zdarzyć, iż zaznaczony na rysunku węzeł nr 1 nie będzie się znajdował w odpowiednim położeniu. Musisz wtedy zaznaczyć oba węzły (bezwzględnie w kolejności: najpierw węzeł 1, a później z klawiszem **Shift** węzeł 2) i wybrać przycisk "**Wyrównaj węzły**". Pozostaw zaznaczone jedynie pole "**Wyrównaj w pionie**".

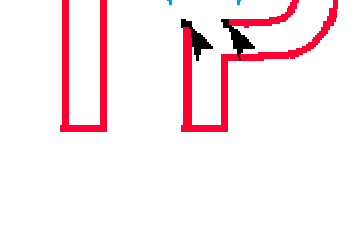

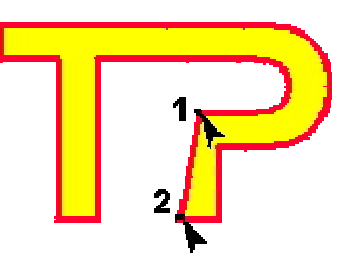

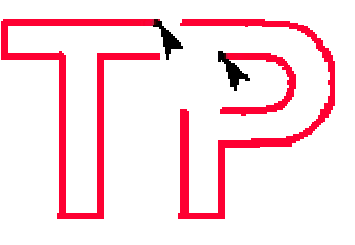

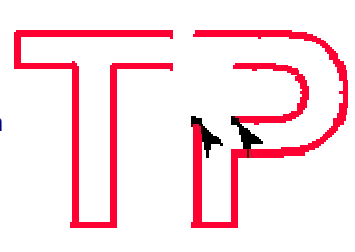

**Krok 7.**

To już koniec pracy. Utworzony został zamierzony efekt. Pamiętaj, iż jest to krzywa, a nie tekst, nie będziesz mógł teraz poprawić tekstu, np. dopisując jakąś literkę.